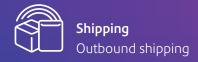

Welcome to SendPro™ Online support.

# Carrier integration guide.

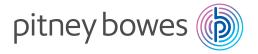

Sendle >
Australia Post & StarTrack >

# How to add your Sendle account to SendPro Online.

# 1. Generate your Sendle API:

- Log in to your Sendle dashboard.
- Click on the Settings tab on your left.
- Click on the Integrations tab at the top.
- Follow the prompts to generate an API key and your Sendle ID.
- Complete the Dangerous Goods declaration on the pickup tab (you'll need to do this to use Sendle).
- Add a credit card for billing purposes (this is required to make the integration work).

### 2. Connect Sendle to SendPro Online:

- · Login to your SendPro Online dashboard.
- Go to 'Manage Carriers' from the sidebar on the left and click 'Sendle'.
- In the popup, enter your API key and Sendle ID.
- · Click 'Connect'.
- The default service states 'domestic' but you can book both domestic and international orders when this is selected.
- 3. Now you're connected and ready to send with Sendle.

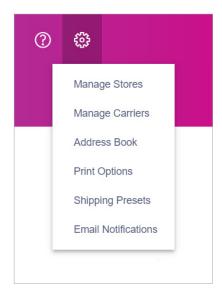

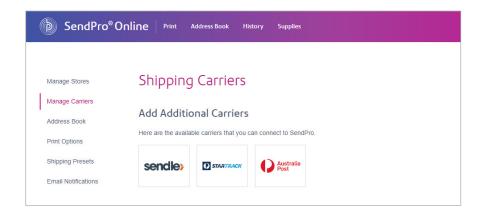

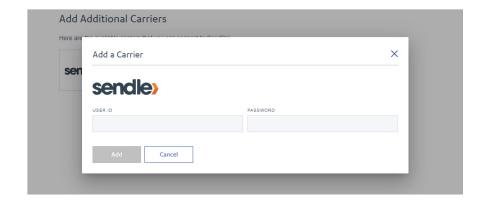

# Regenerating your Sendle API key

To regenerate your Sendle API key, simply click the 'Regenerate API key' button in your Sendle dashboard under 'Settings'.

Heads up: if you click this button, it'll mean any previous integrations you have with Sendle using the 'old' key will stop working. You'll need to reconnect with the new API key if this is the case.

# Questions about integrations?

- Check out the info about eCommerce integrations in this article.
- Find more info on the Sendle website here.

TOC >

# How to add your Australia Post or StarTrack account to SendPro Online.

# 1. Register for a Shipping & Tracking API key with Australia Post:

- To get an API key you'll need to log in with your existing business Australia Post login
- Alternatively, sign up for a new account first.
- To get a key you'll need your:
  - Australia Post (eParcel) account number(s)
  - StarTrack account number(s)
  - Same Day service account number(s)
- You'll need to nominate the platform partner when you request a key. It usually takes around a day to receive the production key.

Note: the person requesting the API key must be an official company representative of the company (account holder) and known to Australia Post.

### 2. Connect Australia Post to SendPro Online:

- Login to your SendPro Online dashboard.
- Go to 'Manage Carriers' from the sidebar on the left and click 'Australia Post'.
- In the popup, enter your User ID, Password and Account Number.
- Click 'Connect'.
- 3. Now you're connected and ready to send with Australia Post and/or StarTrack.

# Ouestions about Australia Post/StarTrack integrations?

- Read more about creating an API key here.
- Learn more about what the Shipping and Tracking APIs do here.

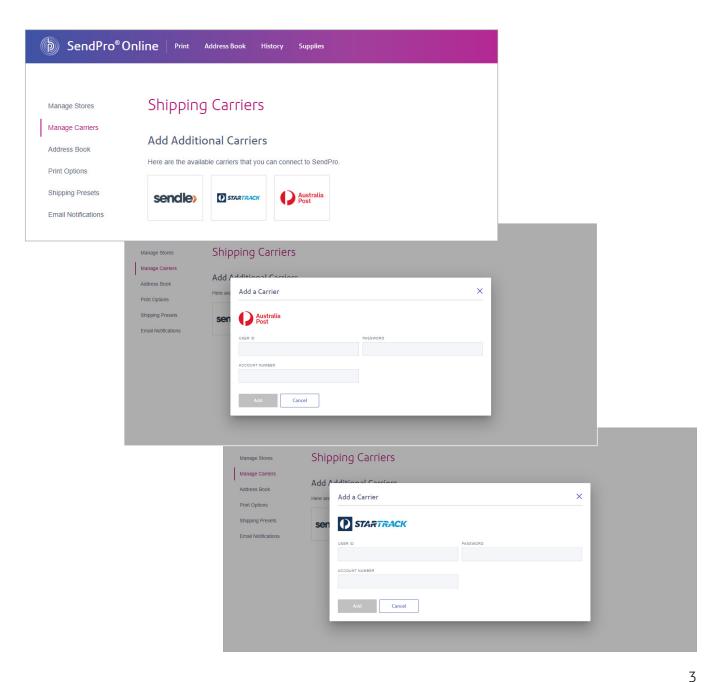

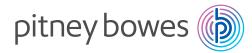

# We're here to help.

Support is available online and via live chat. Visit our website for more information.